## **Návod pro využívání aplikace VR Breathing**

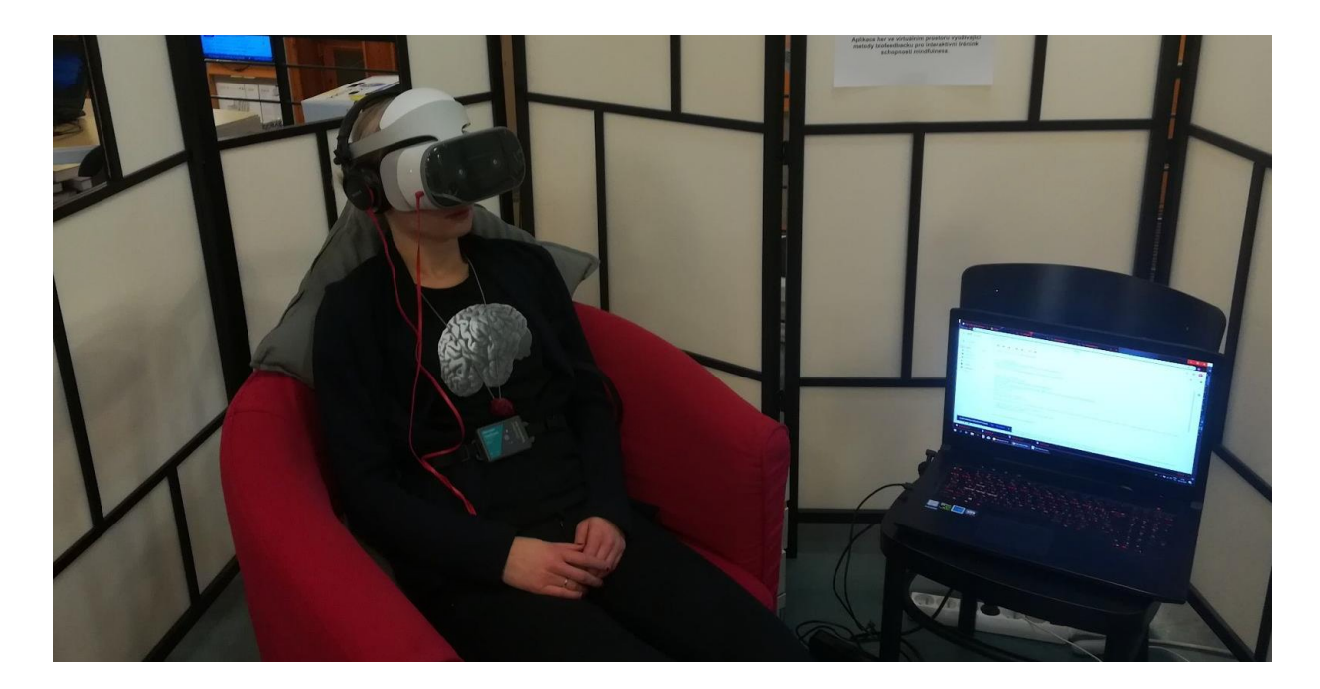

## **Instrukce pro uživatele**

Instrukce je určena jak pro pracovníky, kteří byli blíže seznámeni s tréninkem relaxace, cvičení hlubokého dýchání a mindfulness (psychoterapueti, psychologové na pracovištích, sportovní psychologové), tak pro sociální, nebo zdravotnické pracovníky, kteří k využívaní těchto terapeutických technik přímo cvičeni nebyli, ale přesto se k jejich nácviku s pacienty běžně dostávají. Metodu lze také využít k samostatnému trénování, protože aplikace zahrnuje rychlý trénink výše zmíněných dovedností.

## **Informace pro pacienta/uživatele před spuštěním aplikace**

*Po nasazení brýlí se ocitnete ve virtuálním prostředí. Naproti Vám se objeví ikona Start. Najeďte na ikonu pomocí kontroleru a zmáčkněte potvrzovací tlačítko (viz. Obr.kontroleru níže). Po spuštění Start Vás hlas navede a objasní Vám funkčnost samotné aplikace. Prosím pozorně poslouchejte a následujte instrukce.*

*Aplikace Vás vede k práci s vlastním dechem. Může se stát, že pro Vás frekvence dechu nebude přirozená. Můžou se začít objevovat (lehké?) projevy hyperventilace jako je brnění prstů nebo točení hlavy. Takové projevy jsou přirozené. Pokud Vám ale začne být trénink příliš nepříjemný, kdykoliv můžete zavřít oči a dýchat ve vlastním tempu, nebo celou aplikaci ukončit a VR brýle sundat.*

## **Návod pro spuštění využití přístroje**

- 1. Zapněte brýle Lenovo (Obr. č. 1) a dechový pás Vernier (Obr. č. 2).
- 2. Následně je vzájemně propojte skrze jakékoliv dostupné wi-fi spojení (propojení umožníte tím, že počítač s aplikací Vernier přihlásíte ke stejné wi-fi síti jako brýle Lenovo (připojení wi-fi v brýlích najdete rozkliknutím ikony wi-fi (Obr. č. 3).
- 3. V menu brýlí Lenovo zvolte ikonu knihovny (Library) (viz.Obr č 4) a vyberte aplikaci s ikonou UNITY (viz. Obr č. 5)
- 4. Instruujte uživatele, aby si umístil pás na oblast kde končí žebra a začíná břicho (*na těchto místech pás nejlépe zachytí dechové změny*). Pás by neměl uživatele škrtit, ale je potřeba aby jeho přítomnost cítili na těle. *Pokud je to možné, umožněte uživateli, aby si pás sám nasadil.*
- 5. Přestože všechny důležité principy budou vysvětleny narativním hlasem hry po zmáčknutí Start, je vhodné, aby se před první zkušeností s aplikací uživatel seznámil s následující informací:

*Aplikace vyžaduje synchronizaci vlastního dechu se světlem generovaným okolo postavy, která se před Vámi po chvíli objeví. Pokud se světlo rozsvěcuje, snažte se nadechovat, pokud zhasíná, tak naopak vydechujte.*

*Pokud se vám daří dobře synchronizovat s pohybem světla, budou se za postavou vytvářet nové vizuální prvky v podobě barevných geometrických obrazců. Pokud vaše synchronizace není přesná, obrazce mizí a vy se můžete znovu zaměřit na světlo za postavou a pokusit se synchronizovat.*

- 6. Uživatel si sám nebo s pomocí nasadí brýle Lenovo. Jakmile bude obraz i poloha brýlí pro uživatele pohodlná, utáhněte je kolečkem v zadní části brýlí (viz. Obr. č 5). Ujistěte se, že je obraz viděný uživatelem ostrý.
- 7. Nasaďte sluchátka na hlavu uživatele.
- 8. a) Nový uživatel: Instruujte uživatele, aby rozkliknul kostičku v bílém pokoji, kde se ocitne a napsal do ní své jméno nebo iniciály. b) Pokud uživatel hru už hrál, najde si kostičku se svým jménem a rozklikne ji Hra se spustí a objeví se menu s ikonou Start, kterou si uživatel jednoduše zvolí pomocí virtuálního ovladače.
- 9. Aplikace ho následně sama provádí dechovým cvičením. Celý trénink trvá 7 min. \*
- 10. Po ukončení aplikace pomozte uživateli sundat nejdříve sluchátka a pak brýle.
- 11. Nakonec omyjte brýle Lenovo i sluchátka hygienickými ubrousky (v případě, že technické vybavení používá více uživatelů, používejte z hygienických důvodů výlučně sluchátka s omyvatelným typem povrchu).

\*Poznámka: Zkušenější uživatel může po ukončení aplikace dále pokračovat v navozeném dechovém rytmu jednoduchým zavřením očí.

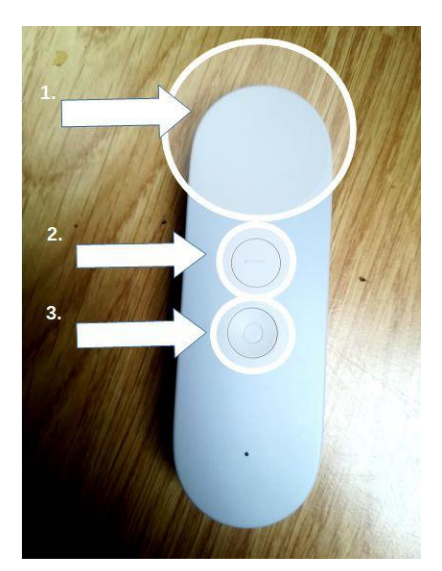

Kontroler brýlí Lenovo: 1. Potvrzovací tlačítko, 2. Návrat do menu, 3. Vycentrování, aktivace kontroleru, cesta do nastavení brýlí Lenovo

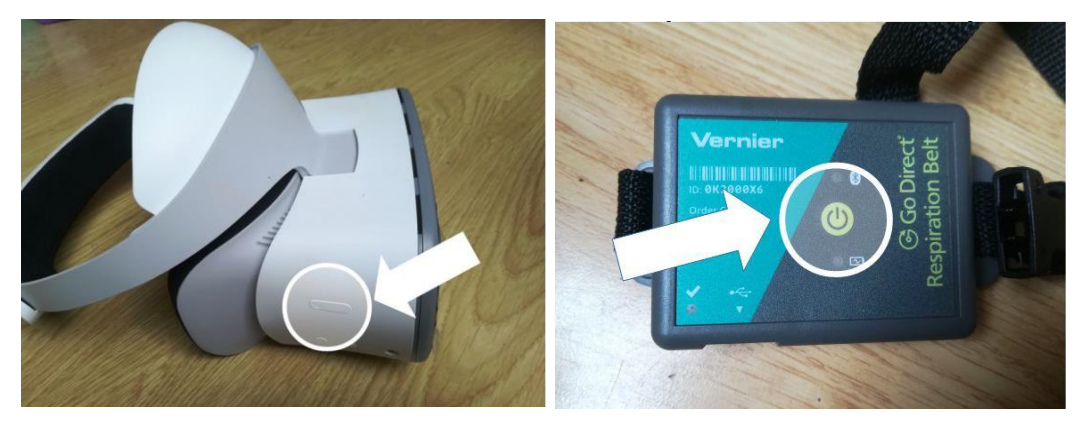

Obr. č. 1 Zapnutí brýlí Lenovo Obr. č. 2 Zapnutí Vernier

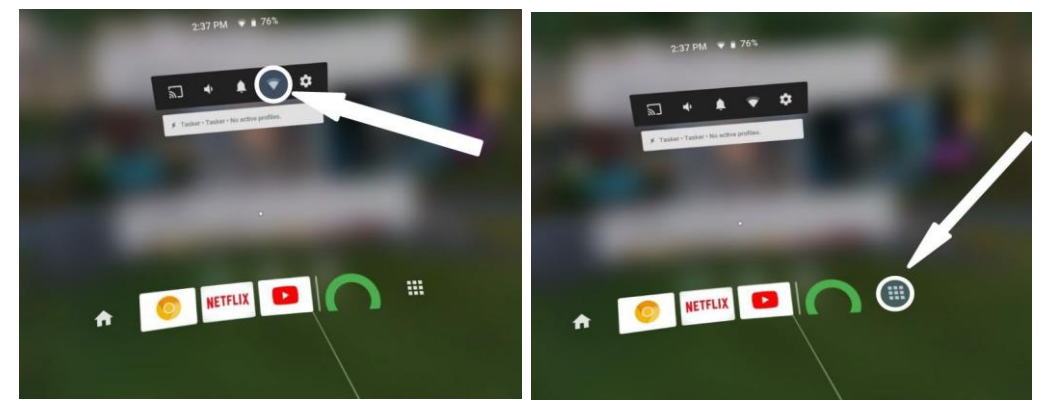

Obr. č. 3 Ikony Wi-fi Obr. č. 4 Ikony Knihovny

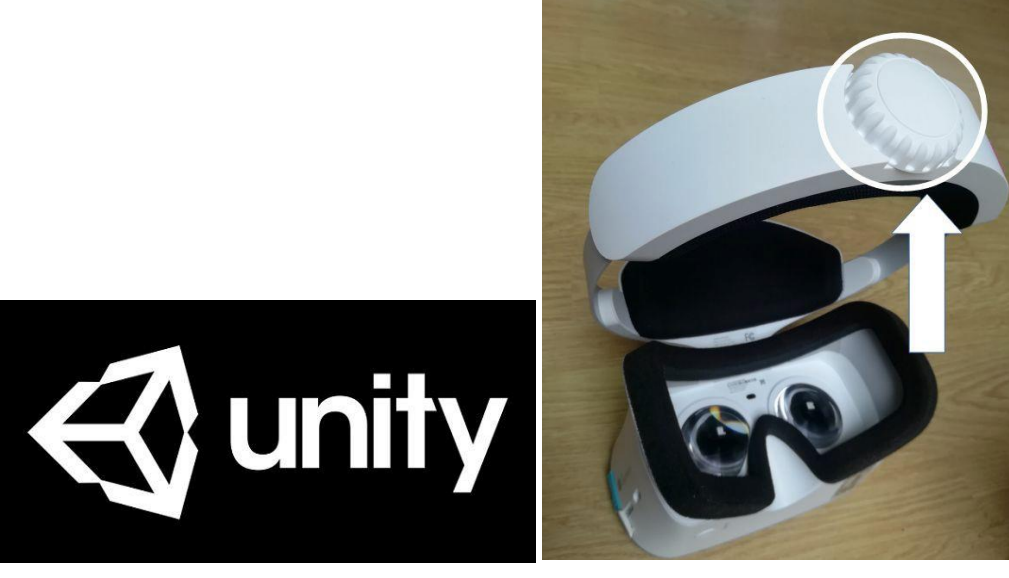

Obr. č. 5 Ikona Unity Obr. č. 6 Utahování brýlí Lenovo

Pro více info kontaktujte tým NUDZ: [Barbora.Soulakova@nudz.cz](mailto:Barbora.Soulakova@nudz.cz)

Děkujeme!!!